# How to recover from problems

Sometimes things can go wrong. Maybe you lost power temporarily, the Internet is down, the connection seems too slow, or maybe the SENSE app or router crashed. There are a handful of ways to fix the situation.

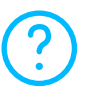

If you feel a bit lost during the setup, tap the "?" icon to get more information.

If you feel that your connection is slow or you need to restart the SENSE router, unplug the power cord and plug it again.

If things are still not working out, you might need to reset your SENSE router and restart the SENSE app.

Both the reset and factory reset wipe all your settings, so you will need to reconnect your devices to the SENSE network.

#### To reset the SENSE router while it is switched on:

- 1. Press and hold the reset button on the back of the SENSE router for 15 seconds.
- 2. When you release the reset button, "rst" appears on the SENSE router display and reset has been successful.
- 3. You also need to delete data from the SENSE app by following these steps:

#### On Android devices:

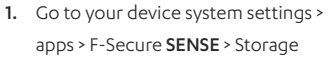

1. Go to your device system settings > F-Secure SENSE

On iOS devices:

- 2. Select "Clear data".
- 2. Select "Clear data".

As a last resort, you may need to do a factory reset. You should only do this if nothing else has helped. Follow these steps::

- 1. Unplug the SENSE router.
- 2. Press and hold down the reset button on the SENSE router.
- 3. While holding down the reset button, plug in your SENSE router.
- 4. Check that "FF" appears on the display after approximately 10 seconds. This means the factory reset has been successful.

### What if you still cannot complete the SENSE setup?

If you are still having problems, please visit our help page sense.f-secure.com/help.

# Support sense.f-secure.com/help

Follow us  $\left| \cdot \right|$  facebook.com/f-secure @fsecure\_sense

The SENSE router uses Bluetooth during the setup, either after the first power-up or app. This is done autonomously and there is no other use for the Bluetooth in the SENSE router. The SENSE router turns off Bluetooth automatically after the setup and

F-Secure SENSE security router | Model FSEC-SE161 Indoor use only.

#### FCC ID: 2AGD5-FSECSE161

Federal Communication Commission (FCC) statements

This device complies with part 15 of the FCC rules. Operation is subject to the following device must accept any interference received, including interference that may cause undesired operation.

NOTE: The manufacturer is not responsible for any radio or TV interference caused by unauthorized modifications or changes to this equipment. Such modifications or

NOTE: This equipment has been tested and found to comply with the limits for a Class B digital device, pursuant to part 15 of the FCC Rules.

instructions, may cause harmful interference to radio communications. However, there is no guarantee that interference will not occur in a particular installation. If this equipment does cause harmful interference to radio or television reception, which can be determined by turning the equipment off and on, the user is encouraged to try to • Reorient or relocate the receiving antenna.

- 
- Connect the equipment into an outlet on a circuit different from that to which the receiver is connected.

• Consult the dealer or an experienced radio/TV technician for help.

Federal Communication Commission (FCC) Radiation Exposure Statement: When with RF exposure requirements.

ISED (Innovation, Science and Economic Development Canada Compliance) F-Secure SENSE security router | Model FSEC-SE161 | IC: 20909-FSECSE161

This device complies with Innovation, Science and Economic Development Canada license-exempt RSS standard(s). Operation is subject to the following two conditions: (1) this device may not cause interference, and (2) this device must accept any Indoor use only.

ISDE (Innovation, Sciences et Développement économique Canada – Conformité) F-Secure SENSE routeur de sécurité | Modèle FSEC-SE161 | IC: 20909-FSECSE161

Sciences et Développement économique Canada. Son fonctionnement est soumis aux deux conditions suivantes: (1) ce périphérique ne doit pas causer d'interférences et fonctionnement indésirable de l'appareil. Pour une utilisation en intérieur uniquement.

ight © 2016 F-Secure Corporation.

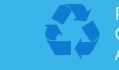

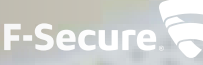

# **SENSE**

# Quick guide

To view this guide in French, go to: sense.f-secure.com/guide

To set up your smart and secure SENSE network, download the "F-Secure SENSE" app from Google Play or the Apple App store and simply follow the instructions in the app.

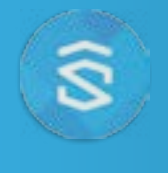

## What is SENSE?

Simply put, SENSE is the solution to a problem: The more connected devices we have in our home, the more difficult it is to protect them.

SENSE allows you to enjoy all your new smart technology without sacrificing or worrying about the security of your home's smart devices.

Together, the SENSE router and the SENSE app protect every device in your home as well as your mobile devices on the go. So, in fact, SENSE is one solution to many problems.

# What does SENSE do?

SENSE replaces your home WiFi network with a secure SENSE network, where you connect all your devices to protect them.

Your SENSE router uses cutting-edge technologies such as artificial intelligence and machine learning (that's as impressive as it sounds) to protect all traffic coming in and out of your home. It's elegantly designed and has a display which alerts you to possible threats, so leave it in a visible place!

The SENSE app gives you detailed information on the security of each device connected to the network and lets you know if you need to do anything to keep your devices secure.

## Setting up your SENSE

Protecting every device in your home consists of two phases: Creating your secure SENSE network, then connecting every device in your home to that network.

This includes all your smart devices (TV, gaming consoles, tablets, etc.) that are still connected to your old WiFi network.

### Phase 1 – Setting up the SENSE network and protecting your first device:

- 1. Download the SENSE app onto the phone or tablet you wish to control your secure SENSE network with.
- 2. Power up your SENSE router
- 3. Pair your first phone or tablet with the SENSE router.\*
- 4. Create your secure SENSE network.

#### Phase 2 – Protecting every device in your home:

- 1. Disconnect each device from your old WiFi Network, and connect them to your new secure SENSE network.
- 2. For extra security at home and on the go, download the SENSE app available on iOS, Android, and Windows (PC).

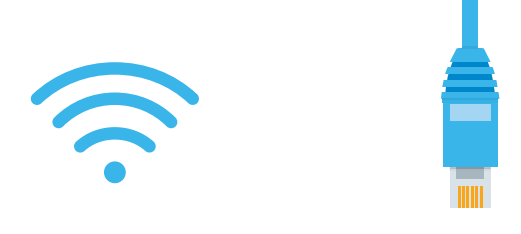

## You can connect your other devices to the **SENSE** network either by using WiFi or an Ethernet cable.

For WiFi, go to your device settings and connect the device to the newly created SENSE network. Note that you can find the network name and password from the SENSE app from the devices screen by clicking "add new device".

If you are using an Ethernet cable, plug it into an available port (labelled 1, 2, or 3) on the **SENSE** router.

# SENSE display

The SENSE router comes with a display that lets you know what is happening with your connected devices.

When the display shows time and outside temperature, you have nothing to worry about - SENSE is running normally. If you see an exclamation mark, it means that SENSE has discovered something and you should open the SENSE app. It could be that we have introduced a cool new feature or that SENSE has discovered malware. The display also guides you through the setup process along with the app. The table explains the various icons you might see.

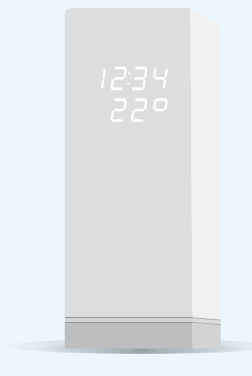

## The SENSE app installation

For extra security at home and on the go, download and install the F-Secure SENSE app on all your iOS, Android and Windows devices.

Once you have installed the app and paired it with the SENSE router, you have full control of the SENSE router. This means that you can change the settings and monitor the status of the whole network.

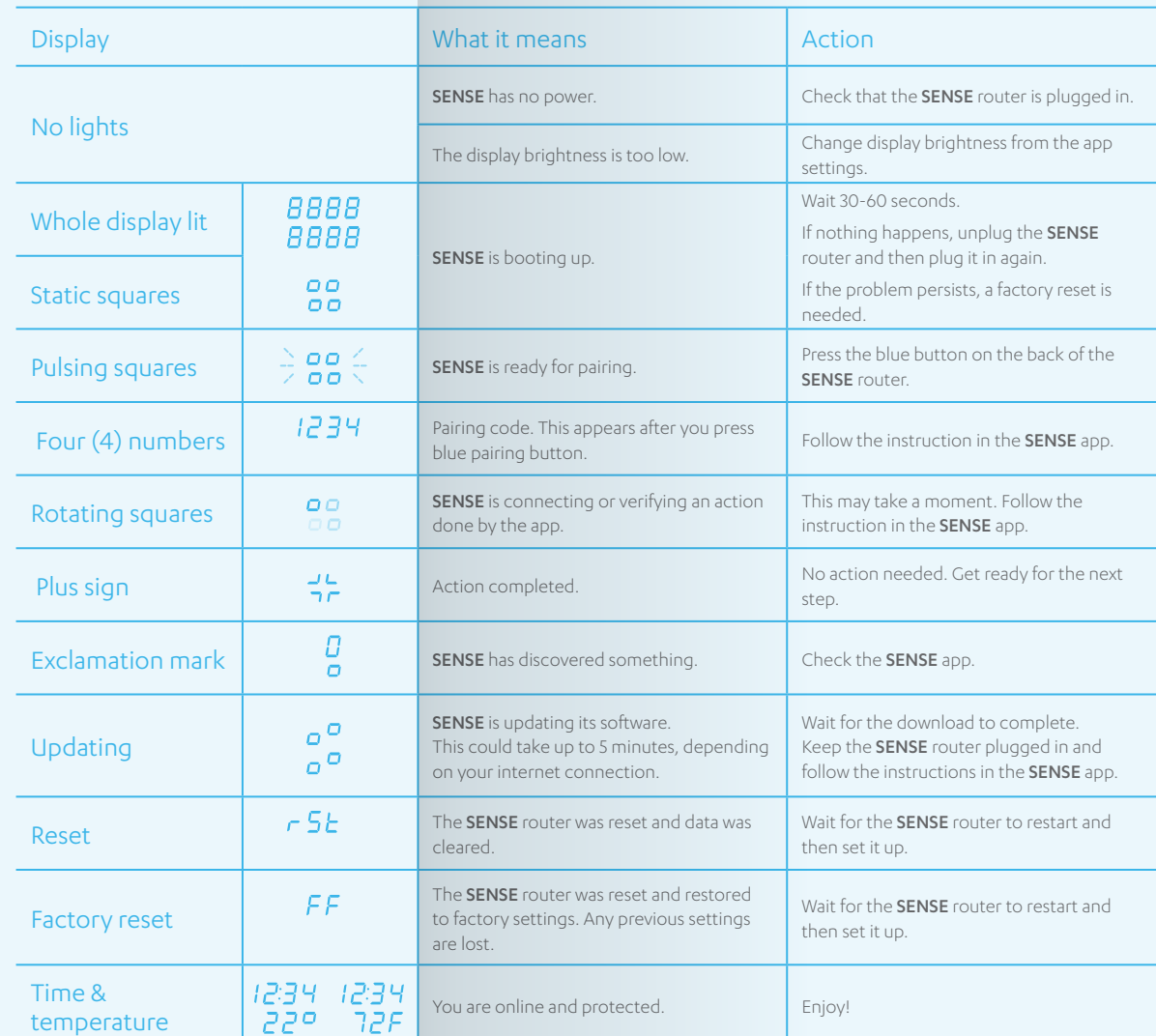